# **Anleitung zur Nutzung der Videoplattform Jitsi**

**Bitte auch die Hinweise zu Datenschutz und Privatsphäre unten auf dieser Seite lesen!**

#### **Mit einem PC:**

#### **Voraussetzungen**:

Lade Dir Chrome oder Chromium als Browser auf deinen PC.

(Chromium findest du z.B. hier: [https://chromium.woolyss.com](https://chromium.woolyss.com/) )

Lass Mikrofon und Kamera in den Einstellungen Deines Browsers zu.

#### **Teilnahme**:

Wer an einer Videokonferenz teilnehmen möchte, hat dafür eine URL von seinem/seiner Lehrer\*in erhalten.

Ansonsten geht es auch über diesen Link: [https://meet.hoelderlin-heidelberg.de](https://meet.hoelderlin-heidelberg.de/)

Man verwendet Benutzername und Passwort aus der Schule (**Achtung: Nur den Benutzernamen eingeben, nicht die E-Mail-Adresse!**). Beim ersten Login muss man einen Anzeigenamen angeben - hier bitte unbedingt den richtigen Namen verwenden!

Diesen Bildschirm solltet ihr sehen, wenn ihr euch angemeldet habt:

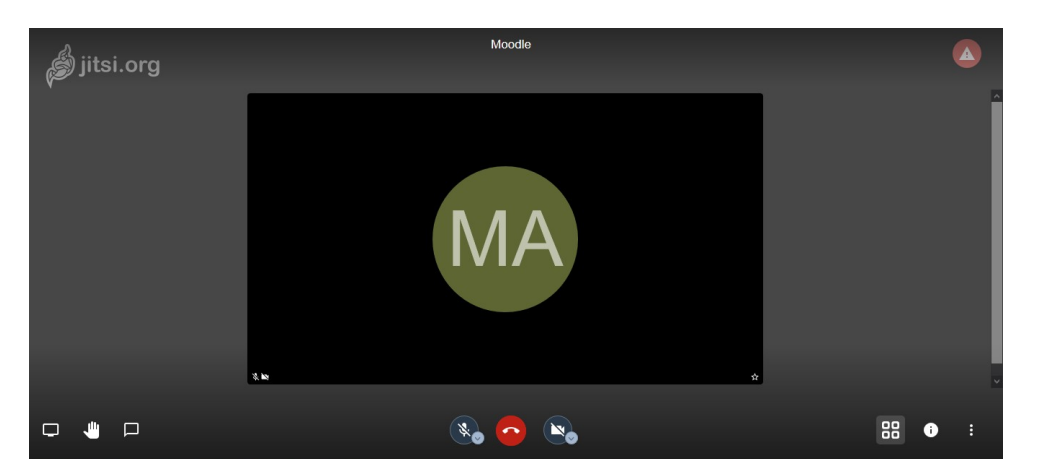

An der Anzahl der Kacheln, siehst Du, wie viele Deiner Mitschüler\*innen sich schon im Raum befinden.

Über die unteren Felder *Stummschaltung aktivieren/deaktivieren* und *Kamera starten/stoppen* kannst Du Dein Mikrofon und Deine Kamera ein- und ausschalten.

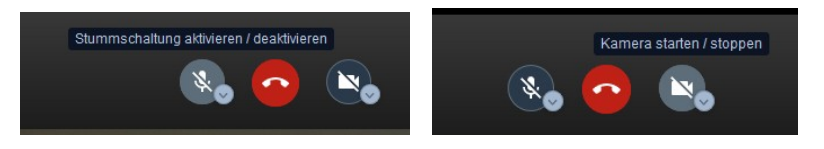

Über das Icon *Kachelansicht ein-/ausschalten* kann zwischen der Kachelansicht (in der die Teilnehmer\*innen alle in der Mitte des Bildes angeordnet sind) und der Frontansicht (in der die/der Sprechende groß angezeigt wird, die anderen Teilnehmer\*innen klein am rechten Bildschirmrand zu sehen sind) gewechselt werden.

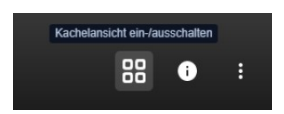

Möchtest Du etwas sagen, so kannst Du wie im echten Klassenraum Deine Hand heben. Hierzu drückst Du auf das kleine Symbol *Hand heben* unten links.

Bittet Dich Dein/e Lehrer\*in die Chat-Funktion zu nutzen, kannst Du diese über das Sprechblasen-Symbol am unteren linken Bildschirm öffnen.

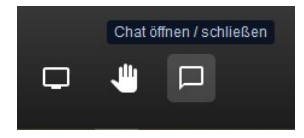

Über *Verlassen* kannst Du Deine Teilnahme am Unterricht beenden und die Videokonferenz verlassen.

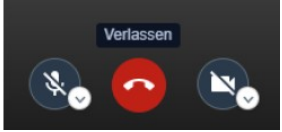

### **Mit einem mobilen Gerät (App):**

Um mit einem mobilen Gerät (Tablet oder Smartphone) an einer Videokonferenz teilzunehmen, musst Du zuerst die App *Digitales Klassenzimmer* herunterladen/öffnen.

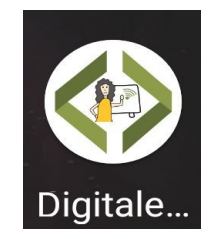

Unter *Einstellungen* kannst Du Deinen Vornamen eingeben, der während der Videokonferenz von den anderen Teilnehmern zu sehen ist. Hier musst du auch die richtige URL der Schule angeben. Dies kannst du unten im Bild sehen.

Die URL lautet: [https://meet.hoelderlin-heidelberg.de](https://meet.hoelderlin-heidelberg.de/)

Außerdem kannst Du hinterlegen, ob Du der Videokonferenz mit oder ohne Mikrofon und Kamera beitreten möchtest.

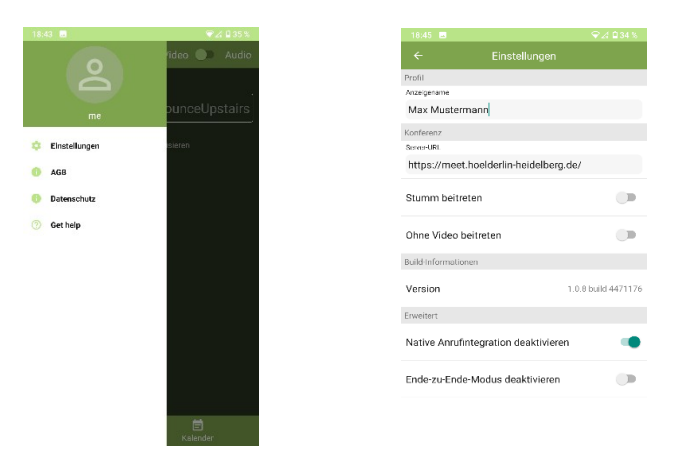

Danach gibst Du im Feld *Konferenzname eingeben* den Raumnamen bzw. die URL/Internetadresse ein, die Dir Dein/e Lehrer\*in mitgeteilt hat.

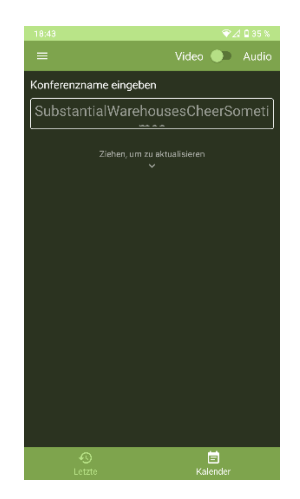

Nachdem ihr euch in den Raum eingeloggt habt, meldet ihr euch mit eurem Benutzernamen und Passwort aus der Schule an. (**Achtung: Nur den Benutzernamen eingeben, nicht die E-Mail-Adresse!**).

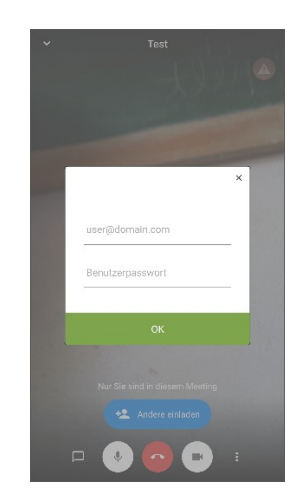

Innerhalb der App findest Du dann die gleichen Buttons, wie in der PC-Variante mit denen du dich während der Konferenz beteiligen kannst.

## **Weitere Hinweise:**

## **Schlechte Verbindung**

Bei einer schlechten Verbindung reicht es meistens, die eigene Kamera auszuschalten. Wenn das nicht hilft, kann man in den Nur-Audio-Modus wechseln.

### **Videokonferen starten (Lehrer)**

Zum Starten gibt man bei "Neues Meeting starten" einfach einen Namen ein und klickt auf  $Los!$ ".

Den anderen Teilnehmerinnen und Teilnehmern schickt man die URL.

# **Datenschutz und Privatsphäre**

Der Schutz der Privatsphäre ist bei einer Videokonferenz besonders wichtig:

- Auf keinen Fall darf die Konferenz mitgeschnitten werden dies ist ohne das Einverständnis aller Beteiligten eine Straftat!
- Ist die Kamera wirklich erforderlich, oder reicht vielleicht Ton?
- Was ist im Hintergrund zu sehen?

Wenn man den Bildschirm oder auch nur ein Fenster freigibt:

- Welche Fenster sind noch zu sehen, zum Beispiel E-Mails?
- Ist die Bookmark-Leiste im Browser sichtbar?
- Achtung Autovervollständigung!
- …